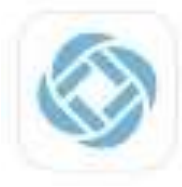

SchoolMessenger

\*\*\*\*\*\*

Education

## **SCHOOL MESSENGER BLUE APP for PARENTS**

Your teacher/coach/club advisor will be using the SchoolMessenger App this school year to send out communications. Please use the code below to join the group set up for this class/team/club!

## **How to JOIN a Group:**

- 1. Download the BLUE SchoolMessenger App from your app store.
- 2. Set up your account/log in.
- 3. Choose the three lines in the upper left screen to open your menu bar. Select Join Groups.
- 4. Enter in the group code below. This code is specific to this teacher/coach/club. You may receive multiple codes to join multiple groups. Be sure you join each one using their designated code!

## **Group Name:** \_\_\_\_\_\_\_\_\_\_\_\_\_\_\_\_\_\_\_\_\_\_\_\_\_\_\_ **Group Code:** \_\_\_\_\_\_\_\_\_\_\_\_\_\_\_\_\_\_\_\_\_\_\_\_\_\_\_

To converse with your teacher/coach/advisor, you will respond to a message sent by them. The conversation box is hard to see. It is the small white box at the bottom of your screen. You can attach documents or photos as well with the paperclip icon.

## **TROUBLE SHOOTING**

- **Trouble getting into the App?** If SchoolMessenger says they are not able to match the email to your account, this is because it needs to match the parent email entered your students EMA form in OneView. Part 3 of your student demographic and EMA form in OneView asks for a parent email. This is the email address that SchoolMessenger needs to match with. Please log into your OneView account to confirm your email address is listed in part 3 of your students EMA form and use that same email address to set up your account in SchoolMessenger. This will take 48 hours for all programs to sync and allow you to set up your account in SchoolMessenger.
- **Not receiving text messages?** Go to PREFERENCES in the App. Be sure the GENERAL message preference has the text conversation box lit up in green. You can also check SETTINGS and be sure push notifications are turned on.

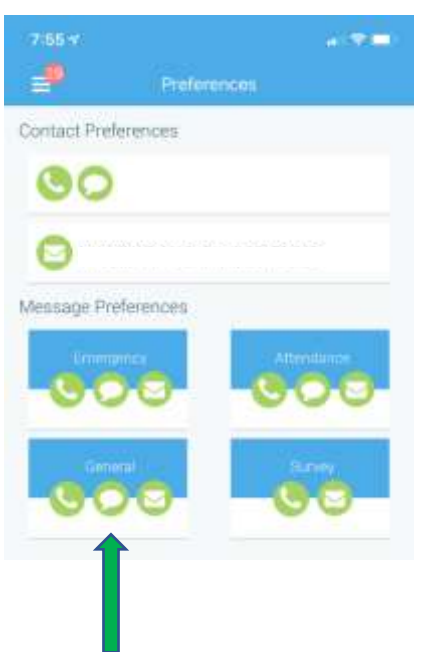